## FINDING YOUR EXAM TIME IN MATH 1131

Everyone was supposed to pick an exam time, 6 to 8 PM or 9 to 11 PM, when registering. You must take the exam at the time that you picked. How can you find that time? Step 1. Go into Peoplesoft: from https://student.studentadmin.uconn.edu/, click

on the Login button under "Students, Instructors, Advisors".

Step 2. View class schedule in Peoplesoft: go to Student Center and click on "Enroll" in the upper left corner. Then click the "Class Schedule" tab under "Academics" (see screenshot below). After that, select Fall 2014 as the schedule you want to view.

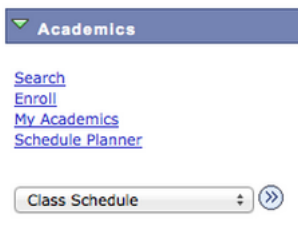

Step 3. Find exam time: filter classes to show only *enrolled* classes, and scroll down to Math 1131. In the (2nd) "Section" column, the exam section ends in EX. See the screenshots below (01EX and 02EX). The exam time is 6:00 PM - 8:00PM or 9:00 PM - 11:00 PM.

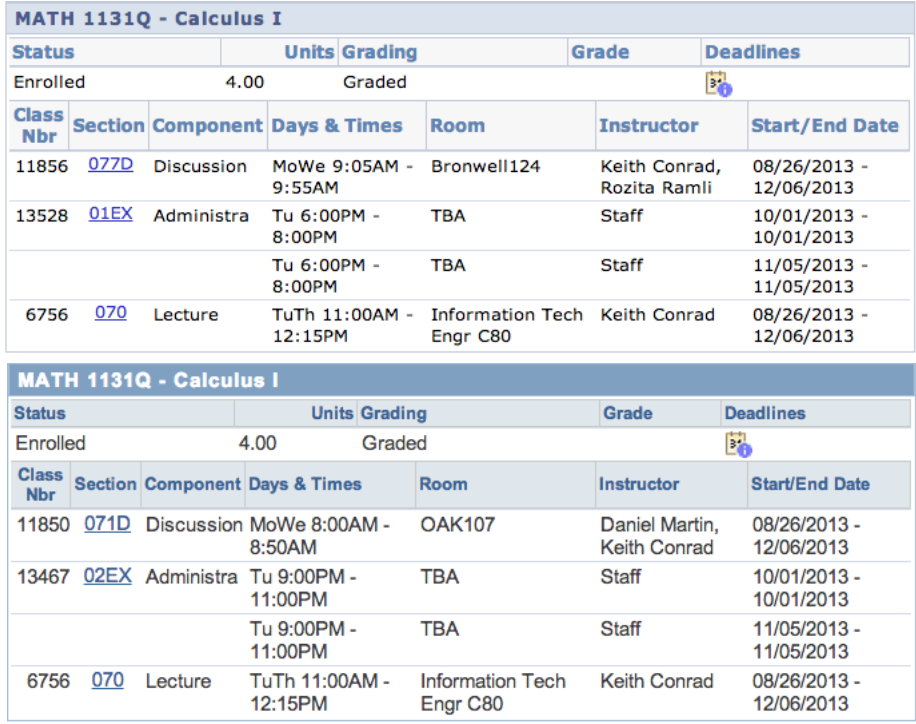

No EX Section? If you have no registered exam time, contact your TA.